# Move Robot via MoveIt

Thursday, November 23, 2023 1:22 PM

### 1. Configure Network Connection

a. 192.168.255.10 / 255.255.255.0

## 2. Started RC

a. On RC-Monitor was written: "MotoROS2: Waiting for micro-ROS PC Agent (at udp://192.168.255.10:8888)"

## 3. Start micro-ROS via Docker

- a. Open new Terminal
- b. Sudo docker run -it --rm --net=host microros/micro-ros-agent:humble udp4 --port 8888
- c. Should look like this

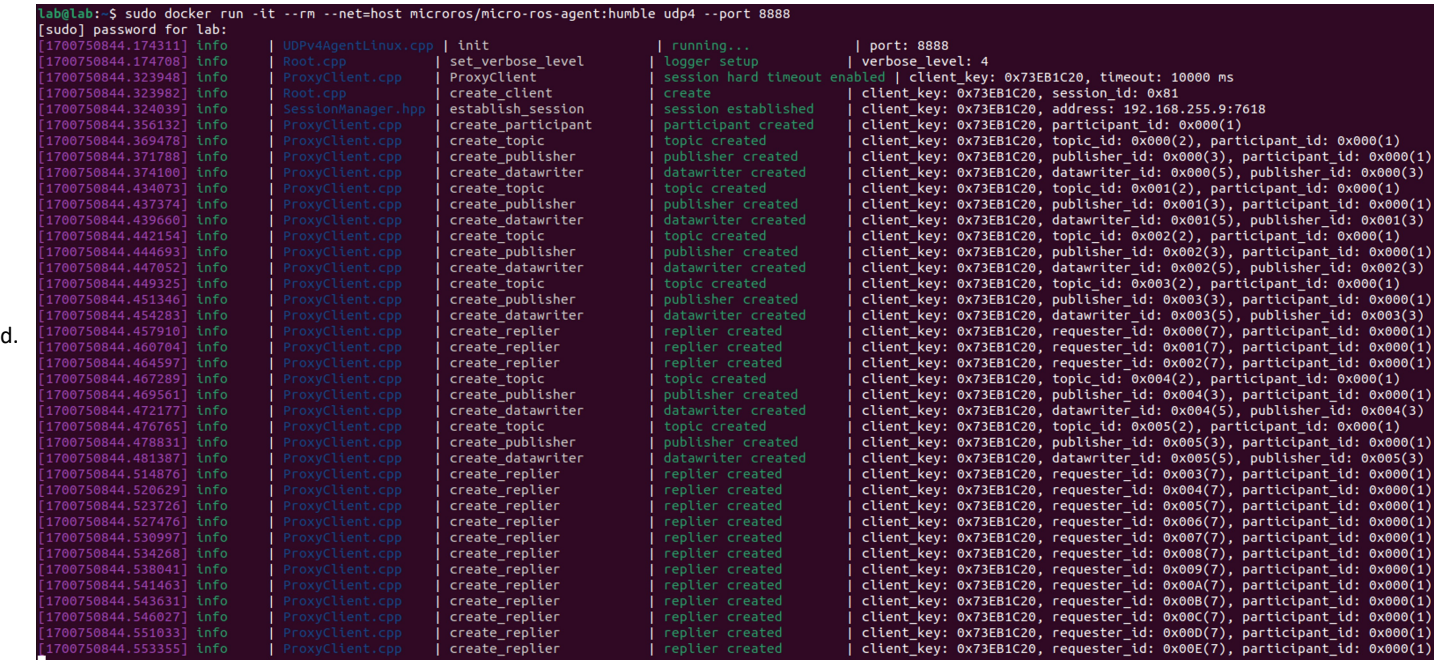

e. If this is not the case, try to ping RC "ping 192.168.255.9"

#### Check if MotoROS2 and micro-ROS agent communicated with each other 4.

- a. Open new Terminal
- b. cd colcon\_starter\_ws
- c. source install/setup.bash
- d. ros2 node list
	- lab@lab:~/colcon\_starter\_ws\$ ros2 node list i. /yaskawa/motoman ros2

#### 5. Enable Moto Drives

- a. Pendant need to be in "remote" mode
- b. New Terminal
- c. cd colcon\_starter\_ws/
- d. source install/setup.bash
- e. ros2 run cpp\_pubsub enable\_client

#### 6. Launch Movelt

- a. New Terminal
- b. cd colcon starter ws/
- c. source install/setup.bash
- d. ros2 launch moveit\_resources\_moto\_moveit\_config xy\_start.launch.py

## 7. Move Robot

- a. Robot can be moved by dragging around in Rviz
- b. Press "Plan&Execute" for moving the robot